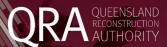

## Management and Reporting System (MARS) Portal

## **Enhancement summary**

Enhancements have been made to photo functionality in the Management and Reporting System (MARS) Portal.

- 1. A new way of **assigning Unassigned photos** in a submission **to a line item in the submission**. A 'drag and drop' function is now available allowing a user to select a photo, or group of photos, on the map or in the photo panel, and to 'drag and drop' the selected photos to the applicable line item. Detailed instructions are listed below. The existing photo to line item assignment function remains.
- 2. The ability to filter photos in the photo panel by photo type. Detailed instructions are listed below.

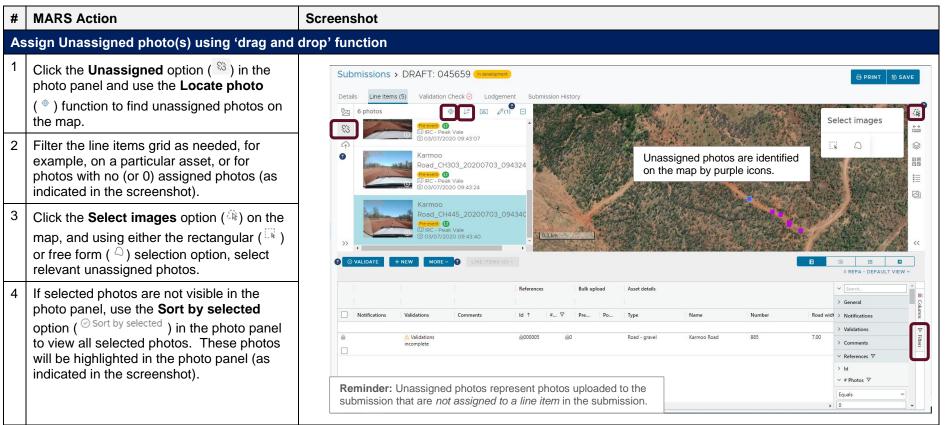

Please refer to the MARS Portal user guide – Upload photo evidence to submission for more information on uploading photo evidence to a submission.

V1.0 – October 2022

QUEENSLAND RECONSTRUCTION AUTHORITY

1

## **MARS Action** Screenshot 'Drag' the selected photos to the applicable line item and 'drop' the selected photos on the line item to assign them. The photo selection will appear in a dotted line when dragged and the line item number will appear as hover A000005 text as indicated in the screenshot when the correct line item is selected. A confirmation message will display. Select Yes if the Submissions > DRAFT: 045659 correct line item ID is displayed in the confirmation message. Selecting No will cancel the action. After confirming the photos to line assignment, the selected photos will no longer appear in the Unassigned photos option in the photo panel, and the photo count in Assign photos to line? the command bar will adjust accordingly. The photo count Are you sure you wish to assign photos to line item '000005' column (#Photos) on the updated line item will also adjust accordingly. Filter photos by photo type In the photo panel in a submission, click the **Filter** ( $\nabla$ ) ŢΞ button in the command bar. Uncheck photo types you do not wish to view in the photo panel. Refresh the page or ∨ Photo type check the photo types if you wish to view all photos Uncheck again. Pre-event photo types Post-event you do not wish to view in ✓ Under Construction the photo Completion panel.

Please refer to the MARS Portal user guide — Upload photo evidence to submission for more information on uploading photo evidence to a submission.

OUEENSLAND RECONSTRUCTION AUTHORITY